ロータリー文庫 WEB サイト利用方法

# https://www.rotary-bunko.gr.jp/

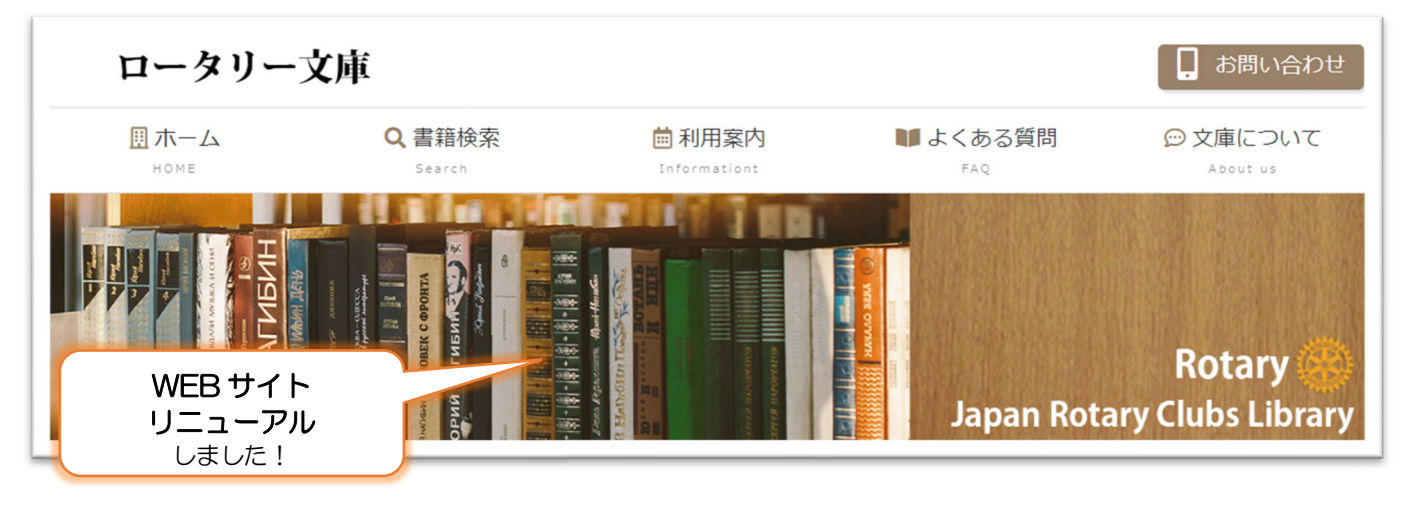

ユーザー名 :rotary-bunko

パスワード :motegi@2023

※ (半角英字<小文字のみ>・半角数字・半角記号)

ロータリー文庫では、WEB サイトを通じた文献等の公開のため、PDF の閲覧はロータリアンに限 定しております。資料の閲覧に際しては、上記のユーザー名とパスワードのご入力が必要です。 なお、上記のユーザー名とパスワードはすべてのロータリアンで共通です。

### ユーザー名・パスワードの入力画面

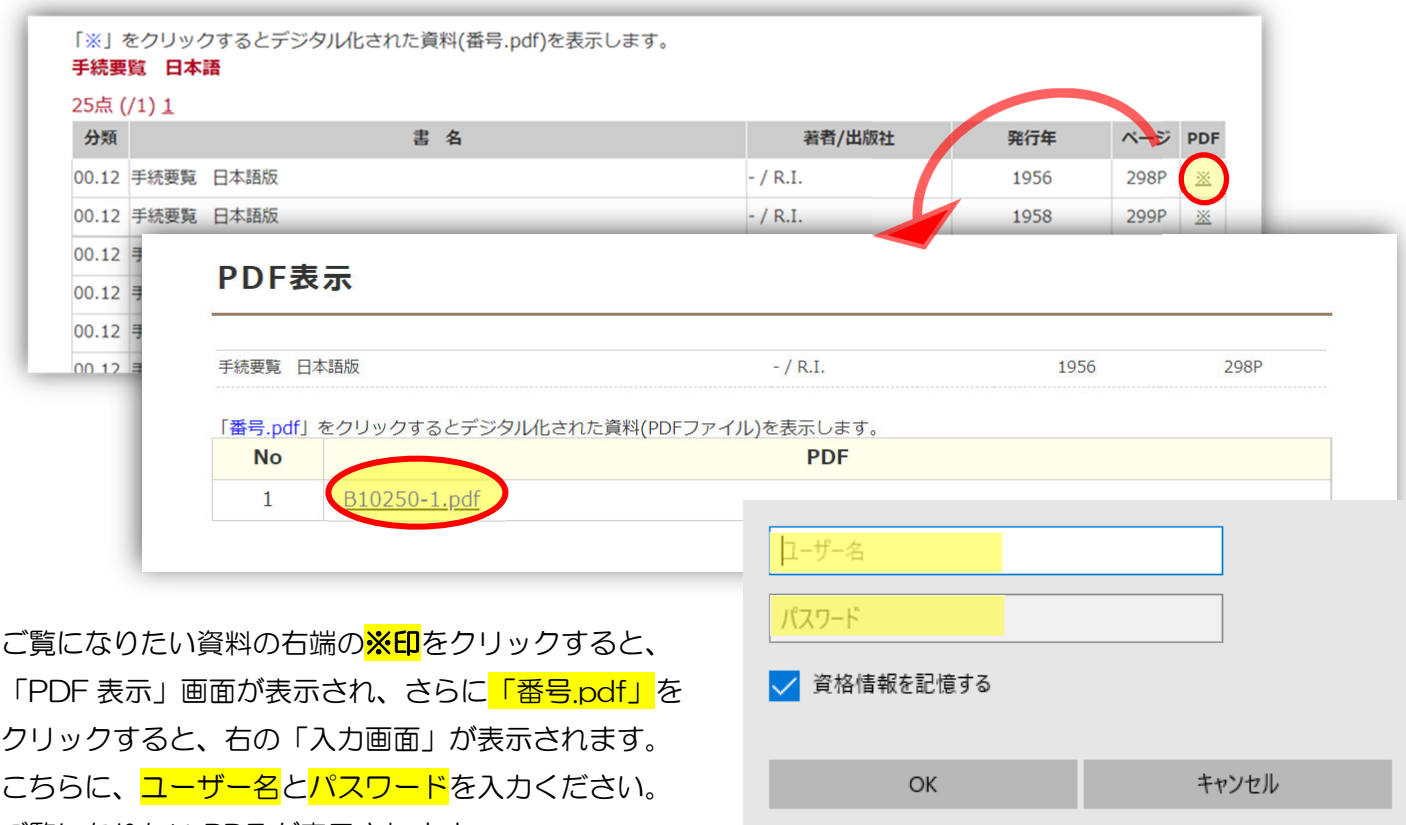

ご覧になりたい PDF が表示されます。

## ロータリー文庫 WEB サイトの利用方法

ロータリー文庫の WEB サイト上のメニュー赤丸の「書籍検索」をクリックすると、下記ページが表示され ます。書籍の検索方法は大きく分けて2種類です。

①は、資料全体から著者名、書名、発行年度等のキーワードを入れて検索する方法です。キーワードの間 にスぺースを入れて、複数のキーワードで検索もできます。

さらに◆絞り込み検索条件では、キーワードの検索をかける対象を絞り込んで検索できます。

例えば、書籍・冊子から探したい、短い記事から探したい(友誌や月信等の記事には、書名の頭に△がつい ています。)過去に各テーマにそって配信していた「文庫通信」の中から資料を探したい、などのご希望に あわせて、☐(チェックボックス)に☑(チェック)をいれてください。さらに PDF にも☑をいれると、PDF 化された資料のみが表示されます。特に資料対象について絞り込みをかけない場合は、全体から検索されま す。

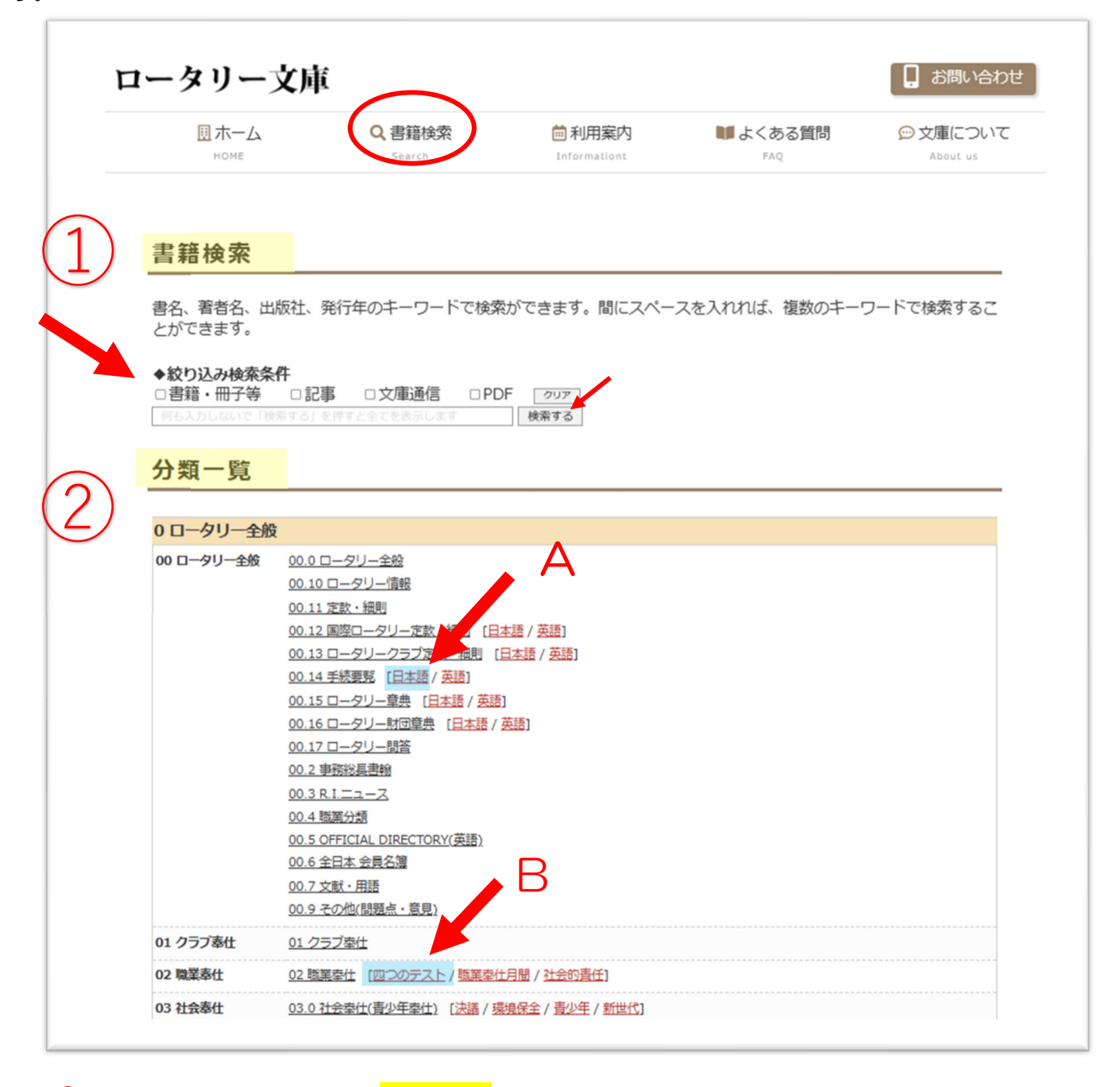

次に2は、資料全体の目次である、「分類一覧」からご希望資料を探していく方法です。

「分類一覧」は大きく分けて、次の構成になっています。

- 0 ロータリー全般
- 1 国際ロータリー
- 2 日本
- 3 地区
- 4 クラブ
- 5 外国
- 6 古文献
- 7 文庫通信
- 8 ロータリー関係(書籍外資料)

「分類一覧」について、WEB サイトをリニューアルし、資料を探しやすくするために分類変更をしまし た。ポイントの1つが日本語や英語版がある資料については、日本語・英語にクリックすれば、該当する 資料にすぐにアクセスできるようになりました。

Ⓐ例えば、手続要覧の日本語の 1989 年を調べたい場合、2頁の図、赤い矢印 A をクリックします。 そうすると下記のように手続要覧の日本語の資料がすべて表示されます。 さらに・・・

表示された資料項目から、◆絞り込みキーワード検索を利用して、「1989」と発行年度を入れると 1989 年の資料だけが表示されます。

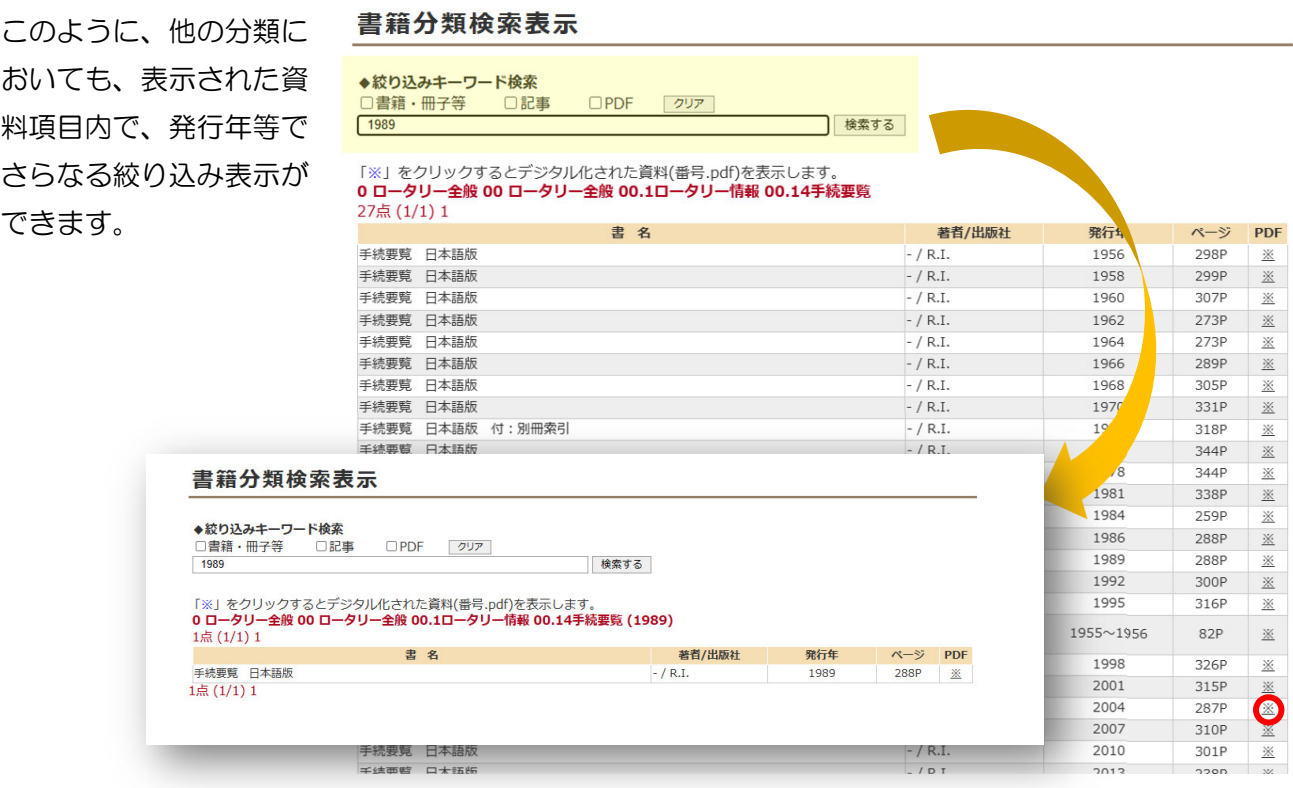

またこれまでどおり、2頁の図①「書籍検索」にて、直接キーワードをご入力いただき、検索すること も可能です。

例えば、手続要覧の日本語で、1956 年の資料をお探しの場合は、①「書籍検索」にて、「手続要覧」

「日本語」「1956」というキーワードを、順不同でご入力ください。 ただし、キーワードとキーワードは「スペース」 で区切ってください

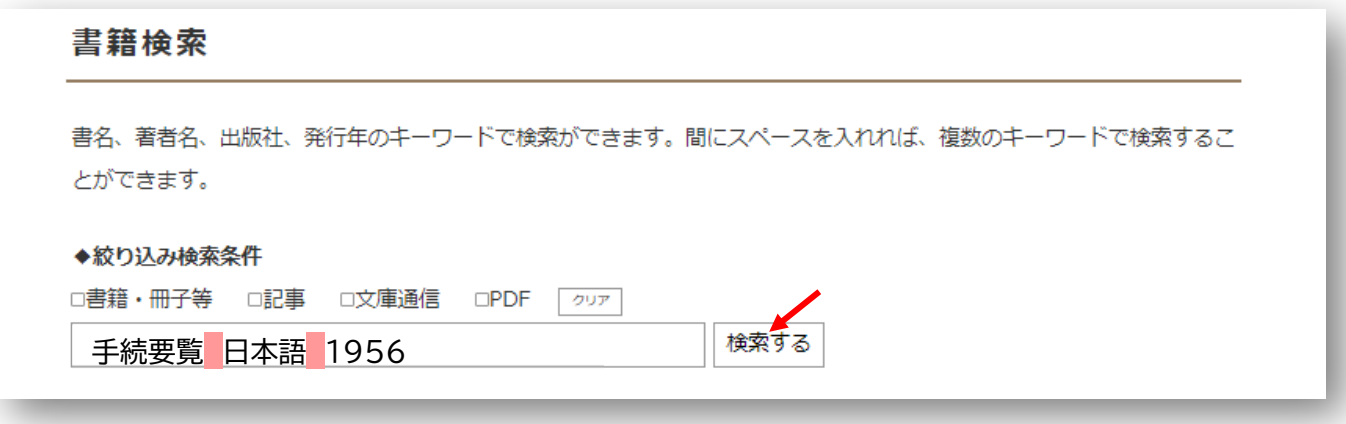

検索をするとお探しの資料だけ表示されます。

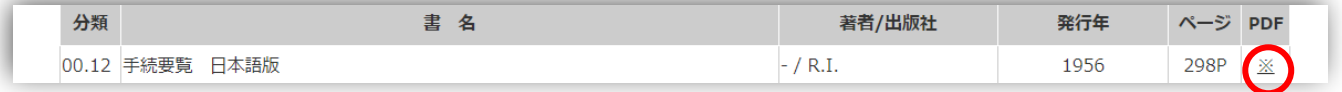

次に、今回の HP リニューアルのポイントの2点目となりますが、

②の「分類一覧」に、重要と思われるキーワードを各分類に埋め込みました。

各分類の「埋め込みキーワード」を、直接クリックすると該当する資料項目(書名)が表示されます。

なお各分類項目は黒字ですが、今回付け加えた「埋め込みのキーワード」は、赤字になっております。 例えば、2 頁の図、赤い矢印のB、「四つのテスト」をクリックすると、下記のように表示されます。

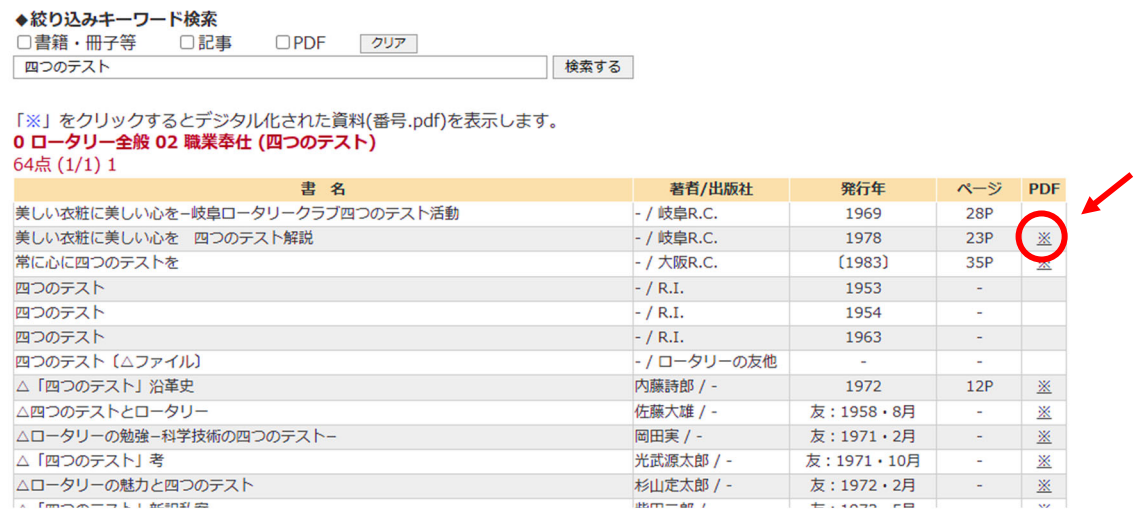

お読みになりたい資料の「※」印を、クリックすると、「PDF 表示」画面がでてきます。 さらに「番号.pdf」をクリックするとデジタル化された資料(PDF ファイル)を表示します。 その際ユーザー名とパスワードが求められます。(詳細は、1頁の「ユーザー名・パスワード表示画 面」をご覧ください。)

①「書籍検索」や、

②「分類一覧」で、クリックして表示された各分類項目、もしくは「埋め込みキーワード」 から表示された項目から、さらに絞り込み検索をする場合のポイントをご紹介いたします。

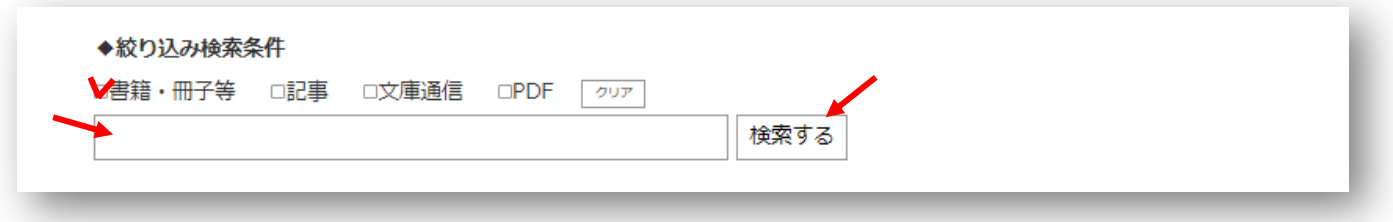

キーワード検索のポイントは、書名・著者名・出版社・発行年に対して、 一致する「ワード」を探しにいくため、短い「ワード」を選ぶことが大切です。 なお検索のルールや、検索・キーワード例を下記にご案内いたします。

### ▼ルール

- ① ローマ字・数字は、半角英数で入力
- ② 複数のキーワードを入力するには、スペースで区切る(順不同)
- ③ 発行年の入力は数字のみ (〇2000 ×2000 年)
- ④ 地区名の入力も数字のみ (〇2580 ×第 2580 地区)
- ⑤ クラブ名の入力は、クラブ名 R.C. (〇東京 R.C. もしくは、クラブ名 R (〇東京 R ×東京ロータリークラブ)

#### ▼検索例

1950 年に発行された国際ロータリー定款の日本語版をお探しの場合

国際ロータリー定款 日本語 1952

2000 年に 2750 地区発行のガバナー月信をお探しの場合

ガバナー月信 2750 2000

田中作次 RI 元会長のガバナー月信をお探しの場合

ガバナー月信 田中作次

ご自身のクラブの年史(記念誌)を探したい場合(東京ロータリークラブの場合)

クラブ年史 東京 R.C.

クラブ年史 東京 R

#### ▼キーワード検索表示結果の見方

例えばキーワードに「<mark>深川純一</mark>」といれて検索すると 103 点資料が表示されます。

◆絞り込みキーワード検索 OPDF タリア □書籍 · 冊子等 □記事 □文庫通信 検索する 深川純一

「※」をクリックするとデジタル化された資料(番号.pdf)を表示します。

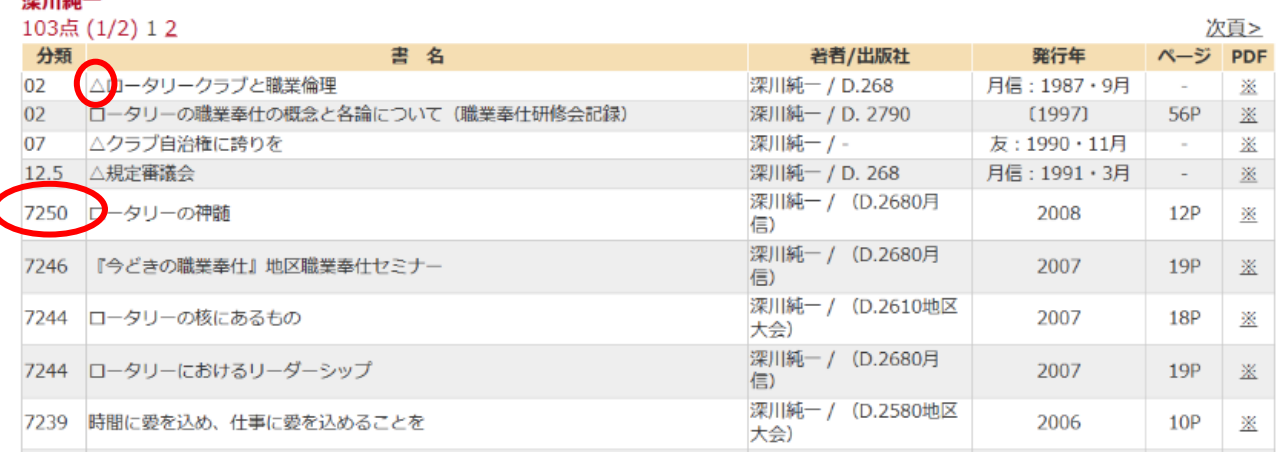

 この 103 点の資料の内容を少し見てみると、書名のはじめに△がついているものは、記 事で、例えば「△ロータリークラブと職業倫理」は 268 地区の 1987 年の月信 9 月号に掲 載されていた記事ということです。もし記事のような短い文書をお探しの場合は、「◆絞り込 みキーワード検索」にて、「口記事」欄にマをいれて検索してください。

 次に表の左端の「分類」行を見てください。「7250」等、7 から始まる4桁の数字があり ます。これは先にもご説明をいたしましたが、以前に配信していた「文庫通信」でご案内し ていた資料を意味します。文庫通信の分類番号が「7」、そして文庫通信の発行第「250」 号という意味です。それが「7250」と表示されます。

 つまり、103 点の中には、本の他、記事や、文庫通信のご案内資料も含まれています。 例えば、この 103 点の中で、「□書籍・冊子」のものが読みたいという場合は、下記のよ うに◆絞り込みキーワード検索の▽ボックスを利用します。

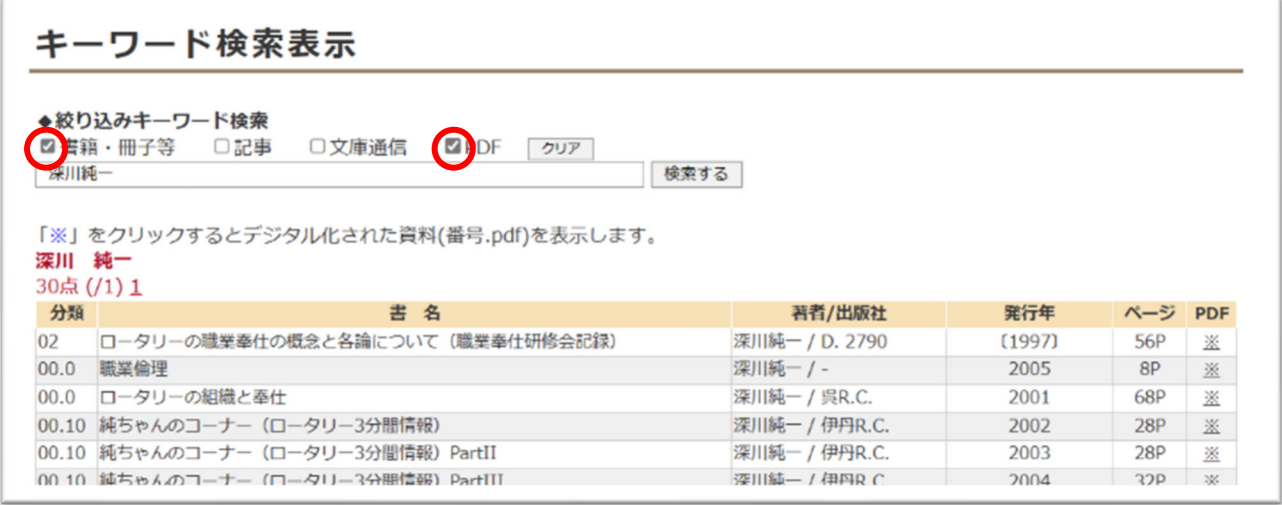

□書籍・冊子等と、□PDF に√入れて検索すると、103点の資料が、30点に絞られま した。このように、キーワードと、イボックスを利用して、資料を探すことができます。

ぜひロータリー文庫 WEB サイトにアクセスして、ご活用をお願い申し上げます。